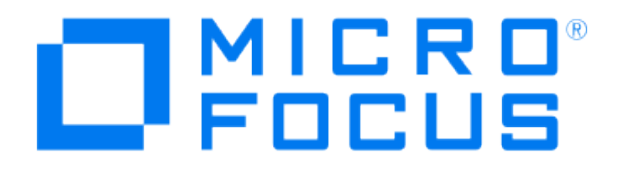

# **Micro Focus Security ArcSight Connectors**

## **SmartConnector for Oracle Audit Syslog**

**Configuration Guide**

**December 18, 2020**

#### **Configuration Guide**

#### **SmartConnector for Oracle Audit Syslog**

December 18, 2020

Copyright © 2008 – 2017; 2019; 2020 Micro Focus or one of its affiliates.

#### **Legal Notices**

Micro Focus

The Lawn

22-30 Old Bath Road

Newbury, Berkshire RG14 1QN

UK

#### [https://www.microfocus.com.](https://www.microfocus.com/)

Confidential computer software. Valid license from Micro Focus required for possession, use or copying. The information contained herein is subject to change without notice.

The only warranties for Micro Focus products and services are set forth in the express warranty statements accompanying such products and services. Nothing herein should be construed as constituting an additional warranty. Micro Focus shall not be liable for technical or editorial errors or omissions contained herein.

No portion of this product's documentation may be reproduced or transmitted in any form or by any means, electronic or mechanical, including photocopying, recording, or information storage and retrieval systems, for any purpose other than the purchaser's internal use, without the express written permission of Micro Focus.

Notwithstanding anything to the contrary in your license agreement for Micro Focus ArcSight software, you may reverse engineer and modify certain open source components of the software in accordance with the license terms for those particular components. See below for the applicable terms.

U.S. Governmental Rights. For purposes of your license to Micro Focus ArcSight software, "commercial computer software" is defined at FAR 2.101. If acquired by or on behalf of a civilian agency, the U.S. Government acquires this commercial computer software and/or commercial computer software documentation and other technical data subject to the terms of the Agreement as specified in 48 C.F.R. 12.212 (Computer Software) and 12.211 (Technical Data) of the Federal Acquisition Regulation ("FAR") and its successors. If acquired by or on behalf of any agency within the Department of Defense ("DOD"), the U.S. Government acquires this commercial computer software and/or commercial computer software documentation subject to the terms of the Agreement as specified in 48 C.F.R. 227.7202- 3 of the DOD FAR Supplement ("DFARS") and its successors. This U.S. Government Rights Section 18.11 is in lieu of, and supersedes, any other FAR, DFARS, or other clause or provision that addresses government rights in computer software or technical data.

#### **Trademark Notices**

Adobe™ is a trademark of Adobe Systems Incorporated.

Microsoft® and Windows® are U.S. registered trademarks of Microsoft Corporation.

UNIX® is a registered trademark of The Open Group.

Documentation Updates

The title page of this document contains the following identifying information:

- \* Software Version number
- \* Document Release Date, which changes each time the document is updated
- \* Software Release Date, which indicates the release date of this version of the software

To check for recent updates or to verify that you are using the most recent edition of a document, go to:

#### <https://community.microfocus.com/t5/ArcSight-Product-Documentation/ct-p/productdocs>

#### Revision History

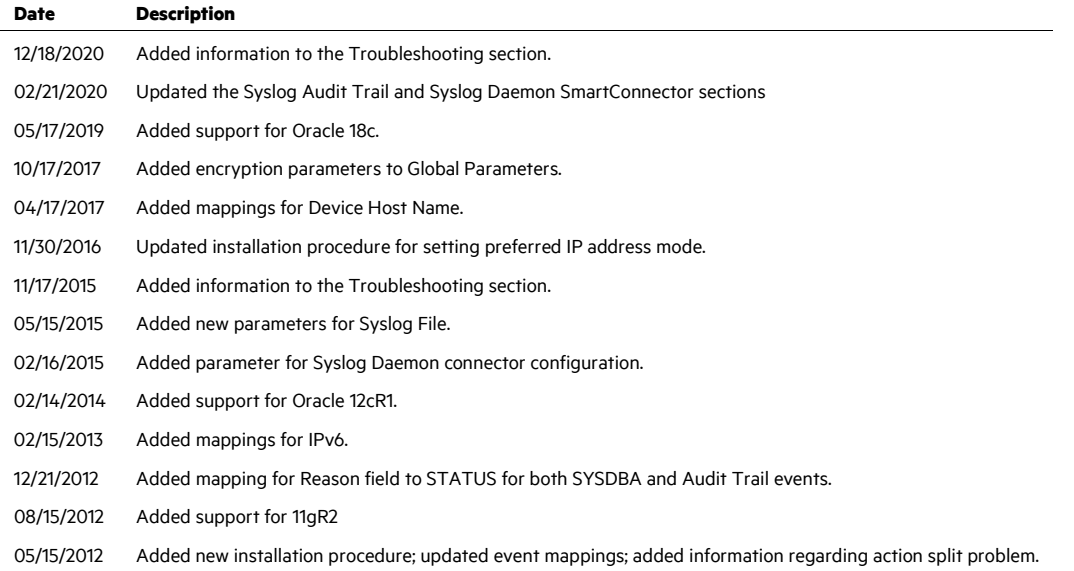

## SmartConnector for Oracle Audit Syslog

This guide provides information for installing the SmartConnector for Oracle Audit Syslog and configuring the device for syslog event collection. Event collection from Oracle database versions 11g, 11gR2, 12cR1 and 18c are supported.

#### SmartConnector syslog event collection is supported for Oracle database P instances running on UNIX platforms only.

## Product Overview

This connector is used to monitor auditing though the Syslog Audit Trail, available with Oracle Database versions 10.2 and later, and the Operating System Audit Trail. This guide provides information about the Syslog Audit Trail, Administrator Auditing, and configuring syslog auditing.

For complete information about Oracle database auditing, see "Configuring Auditing" in the *Oracle Database Security Guide* for your database version.

$$
\mathscr{P} \quad \wedge
$$

None of the connector versions supports Oracle Multitenant at this time.

## Oracle Auditing

## Administrator Auditing

On UNIX systems, you can monitor the activities of system administrators (user SYS, and users connecting with the SYSDBA or SYSOPER privilege) by using the Syslog Audit Trail. Syslog is another destination audit trail, similar to operating system files and database tables. On Windows, these activities are recorded in the Windows Event Log, along with other types of activities.

For both UNIX and Windows, to control how administrator audit files are written, set the following initialization parameters:

#### **AUDIT\_SYS\_OPERATIONS parameter**

Enables or disables administrator auditing. Setting it to TRUE records system administrator activities in the operating system file that contains the audit trail.

#### **AUDIT\_SYSLOG\_LEVEL parameter**

When the AUDIT\_TRAIL parameter is set to OS, writes SYS and standard operating system audit records to the system audit log using the syslog utility.

## Activities Always Audited

Regardless of whether database auditing is enabled, Oracle Database *always* audits certain database-related operations and writes them to the operating system audit file. The operating system audit file captures the complete archived messages for these types of activities. This includes the following operations:

#### **Administrative privilege connections to the database instance.**

An audit record is generated that lists the operating system user connecting to Oracle Database as SYSOPER or SYSDBA. This provides for accountability of users with administrative privileges.

#### **Database startup.**

An audit record is generated that lists the operating system user starting the instance, the user terminal identifier, and the date-and-time stamp. This data is stored in the Operating System Audit Trail because the Database Audit Trail is not available until after the startup has successfully completed.

#### **Database shutdown.**

An audit record is generated that lists the operating system user shutting down the instance, the user terminal identifier, and the date-and-time stamp. You can set the location of this file by using the AUDIT\_FILE\_DEST initialization parameter.

## Syslog Audit Trail

A potential security vulnerability for an operating system audit trail is that a privileged user, such as a database administrator, can modify or delete database audit records. To minimize this risk, you can audit the activities of system administrators by creating a Syslog Audit Trail.

Syslog is a standard protocol on UNIX-based systems for logging information from different components of a network. Applications call the syslog function to log information to the syslog daemon, which then determines where to log the information. You can configure the syslog.conf file to select the destination, where you want to log the information, whether to a console or to a remote dedicated host.

O Note: In this document, the file names syslog.conf and rsyslog.conf indicate the same syslog configuration file based on the type of OS you are using. rsyslog.conf is the file name used in newer operating systems whereas syslog.conf is for older operating systems.

Because applications, such as an Oracle process, use the syslog function to log information to the syslog daemon, a privileged user would not have permissions to the file system where syslog messages are logged. For this reason, audit records stored using a Syslog Audit Trail can be more secure than audit records stored using an Operating System Audit Trail.

In addition to restricting permissions to a file system for a privileged user, for a Syslog Audit Trail to be secure, neither privileged users nor the Oracle process should have root access to the system where the audit records are written.

## Configuration

## Configure Oracle DB Syslog Auditing

0 SmartConnector syslog event collection is supported for Oracle database instances running on UNIX platforms only.

To enable syslog auditing, follow these steps:

- **1** Switch to the oracle user.
- **2** Enter sqlplus /nolog.
- **3** Enter connect / as sysdba.
- **4** Enter create pfile=<full\_path\_to\_file.ora> FROM SPFILE="<full path to spfile>.

The <full\_path\_to\_file.ora> is the location to which the oracle user has write access. (For example, /home/oracle/new.ora.)

- **5** Enter shutdown.
- **6** Enter exit.
- **7** Edit the file full\_path\_to\_file.ora to add the following lines:
	- \*.audit\_sys\_operations=TRUE
	- \*.audit\_syslog\_level='local1.warning'
	- \*.audit\_trail='OS'
- **8** Switch to root user to add the audit file destination to the syslog configuration file /etc/syslog.conf.

For example, assuming you had set the AUDIT\_SYSLOG\_LEVEL to local1.warning, enter the following:

local1.warning /var/log/audit.log

This setting logs all warning messages to the /var/log/audit.log file.

**9** Restart the syslog logger:

\$/etc/rc.d/init.d/syslog restart

Now, all audit records will be captured in the file  $/var/log/audit$ . Log through the syslog daemon.

- **10** Switch back to the oracle user.
- **11** Enter sqlplus /nolog.
- **12** Enter connect / as sysdba.
- **13** Enter startup pfile=<full\_path\_to\_file.ora>.
	- The database is not started at this point. The startup pfile is being 0 changed to point to the new file just created and modified. When the database is started, it will read the new parameters and send log messages to the local syslog.
- **14** To verify that the new parameter was set, enter show parameter. The audit\_trail parameter now should be set to OS.
- **15** Enter create spfile from pfile=<full\_path\_to\_file.ora>.
- 16 Enter exit.

**17** Restart the database instance:

CONNECT SYS / AS SYSOPER Enter password: password Connected. SQL> SHUTDOWN; Database closed. Database dismounted. ORACLE instance shut down. SQL> STARTUP; ORACLE instance started.

#### Configure the Syslog SmartConnectors

The three ArcSight Syslog SmartConnectors are:

Syslog Daemon Syslog Pipe Syslog File

The Syslog Daemon SmartConnector

The Syslog Daemon SmartConnector is a syslogd-compatible daemon designed to work in operating systems that have no syslog daemon in their default configuration, such as Microsoft Windows. The SmartConnector for Syslog Daemon implements a UDP receiver on port 514 (configurable) by default that can be used to receive syslog events. Use of the TCP protocol or a different port can be configured manually.

If you are using SmartConnector for Syslog Daemon, add the following statement in the rsyslog.conf file to forward Oracle Audit events so that Syslog Daemon will start receiving events: \*.\* @@(remote/local-host-IP):514

Sample example: local1.warning @@10.0.0.1:514

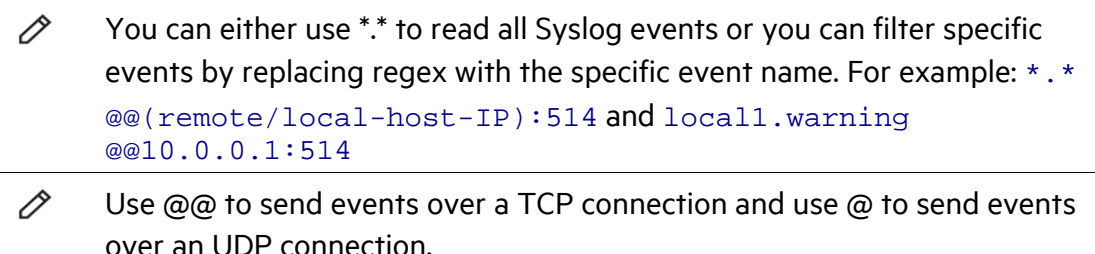

If you are running SmartConnector for Syslog Daemon on the same machine as the Oracle server, you must provide the IP address of the local host. If you want to forward events to other machines, you must provide the IP address of the same.

#### P Messages longer than 1024 bytes may be split into multiple messages on syslog daemon; no such restriction exists on syslog file or pipe.

## The Syslog Pipe and File SmartConnectors

When a syslog daemon is already in place and configured to receive syslog messages, an extra line in the syslog configuration file  $(rsyslog.comf)$  can be added to write the events to either a *file* or a system *pipe* and the ArcSight SmartConnector can be configured to read the events from it. **In this scenario, the ArcSight SmartConnector runs on the same machine as the syslog daemon. Therefore, you must do additional configurations for the ArcSight syslog file or syslog pipe SmartConnectors in the system where all Syslog Daemon SmartConnector configurations are done.**

The **Syslog Pipe** SmartConnector is designed to work with an existing syslog daemon. This SmartConnector is especially useful when storage is a factor. In this case, syslogd is configured to write to a named pipe, and the Syslog Pipe SmartConnector reads from it to receive events.

The **Syslog File** SmartConnector is similar to the Pipe SmartConnector; however, this SmartConnector monitors events written to a syslog file (such as messages.  $log$ ) rather than to a system pipe.

## Configure the Syslog Pipe or File SmartConnector

This section provides information about how to set up your existing syslog infrastructure to send events to the ArcSight Syslog Pipe or File SmartConnector.

The standard UNIX implementation of a syslog daemon reads the configuration parameters from the **/etc/rsyslog.conf** file, which contains specific details about which events to write to files, write to pipes, or send to another host. First, create a pipe or a file; then modify the **/etc/rsyslog.conf** file to send events to it.

#### **For syslog pipe:**

**1** Create a pipe by executing the following command:

mkfifo /var/tmp/syspipe

**2** Add the following line to your **/etc/rsyslog.conf** file:

```
*.debug /var/tmp/syspipe
```
or

```
*.debug |/var/tmp/syspipe
```
depending on your operating system.

**3** After you have modified the file, restart the syslog daemon either by executing the scripts **/etc/init.d/syslogd stop** and **/etc/init.d/syslogd start**, or by sending a `configuration restart` signal.

On RedHat Linux, you would execute:

service syslog restart

On Solaris, you would execute:

```
kill -HUP `cat /var/run/syslog.pid´
```
This command forces the syslog daemon to reload the configuration and start writing to the pipe you just created.

#### **For syslog file:**

Create a file or use the default for the file into which log messages are to be written.

After editing the /etc/rsyslog.conf file, be sure to restart the syslog daemon as described above.

When you follow the SmartConnector Installation Wizard, you will be prompted for the absolute path to the syslog file or pipe you created.

## Install the SmartConnector

The following sections provide instructions for installing and configuring your selected SmartConnector.

## Syslog Installation

Install this SmartConnector (on the syslog server or servers identified in the *Configuration* section) using the SmartConnector Installation Wizard appropriate for your operating system. The wizard will guide you through the installation process. When prompted, select one of the following **Syslog** connectors (see *Configure the Syslog SmartConnectors* in this guide for more information):

Syslog Daemon Syslog Pipe Syslog File

Because all syslog SmartConnectors are sub-connectors of the main syslog SmartConnector, the name of the specific syslog SmartConnector you are installing is not required during installation.

The syslog daemon connector by default listens on port 514 (configurable) for UDP syslog events; you can configure the port number or use of the TCP protocol manually. The syslog pipe and syslog file connectors read events from a system pipe or file, respectively. Select the one that best fits your syslog infrastructure setup.

## Prepare to Install Connector

Before you install any SmartConnectors, make sure that the ArcSight products with which the connectors will communicate have already been installed correctly (such as ArcSight ESM or ArcSight Logger).

For complete product information, read the *Administrator's Guide* as well as the *Installation and Configuration* guide for your ArcSight product before installing a new SmartConnector. If you are adding a connector to the ArcSight Management Center, see the *ArcSight Management Center Administrator's Guide* for instructions, and start the installation procedure at "Set Global Parameters (optional)" or "Select Connector and Add Parameter Information."

Before installing the SmartConnector, be sure the following are available:

- Local access to the machine where the SmartConnector is to be installed
- Administrator passwords

## Install Core Software

Unless specified otherwise at the beginning of this guide, this SmartConnector can be installed on all ArcSight supported platforms; for the complete list, see the *SmartConnector Product and Platform Support* document, available from the Micro Focus SSO and Protect 724 sites.

- **1** Download the SmartConnector executable for your operating system from the Micro Focus SSO site.
- **2** Start the SmartConnector installation and configuration wizard by running the executable.

#### O When installing a syslog daemon SmartConnector in a UNIX environment, run the executable as 'root' user.

Follow the wizard through the following folder selection tasks and installation of the core connector software:

Introduction Choose Install Folder Choose Shortcut Folder Pre-Installation Summary Installing...

**3** When the installation of SmartConnector core component software is finished, the following window is displayed:

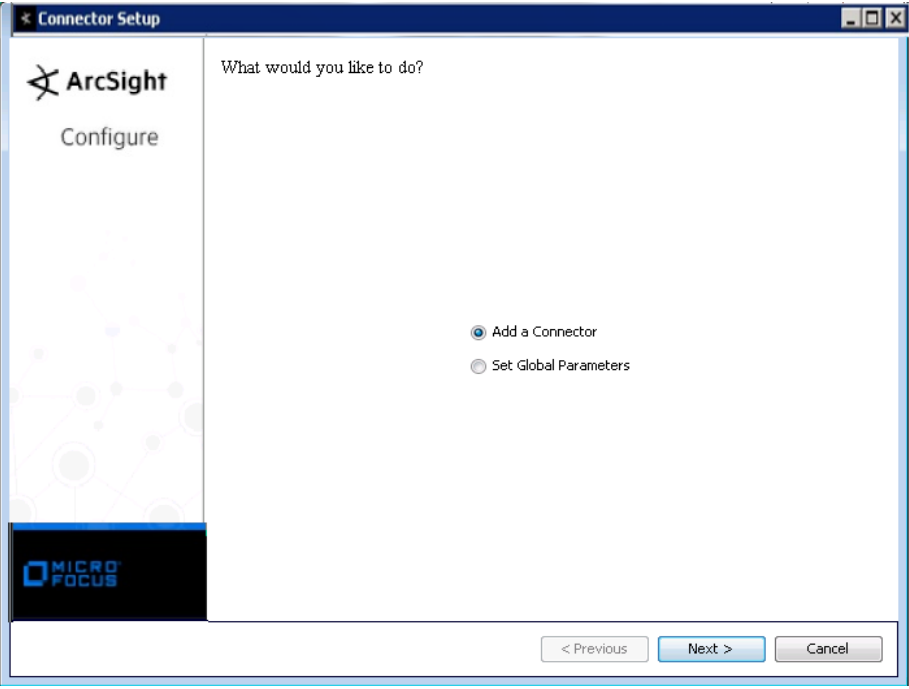

## Set Global Parameters (optional)

If you choose to perform any of the operations shown in the following table, do so before adding your connector. You can set the following parameters:

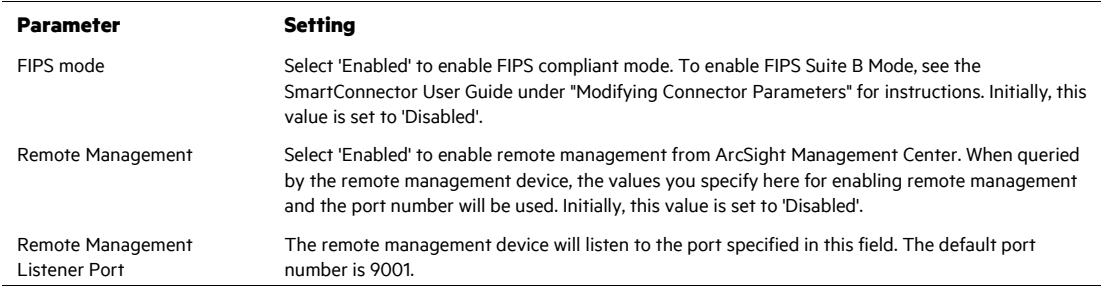

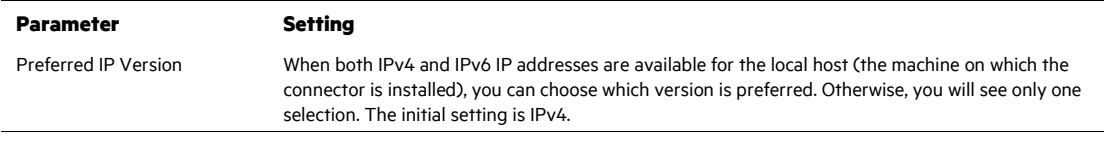

The following parameters should be configured only if you are using Micro Focus SecureData solutions to provide encryption. See the *Micro Focus SecureData Architecture Guide* for more information.

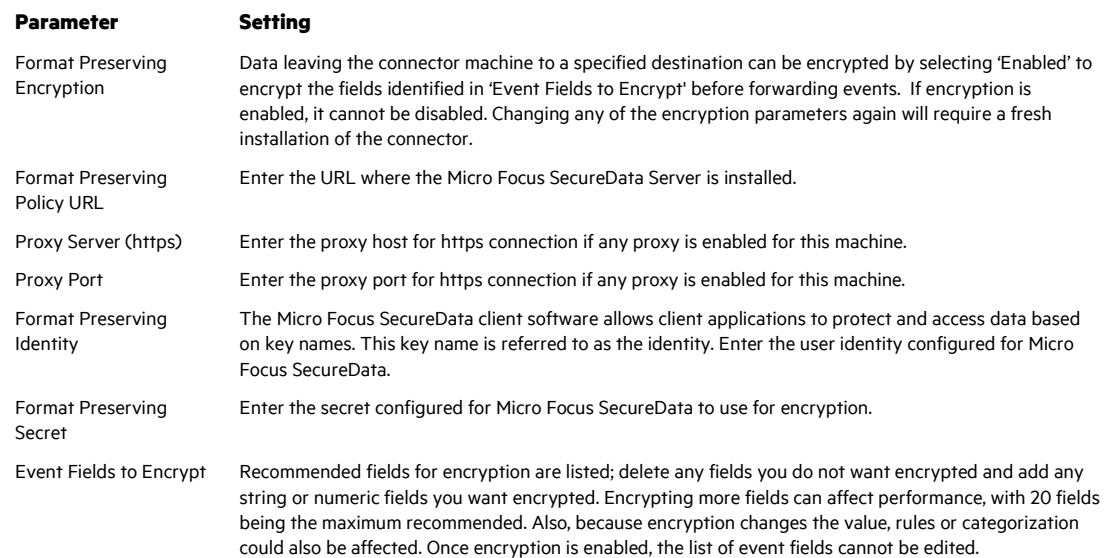

After making your selections, click **Next**. A summary screen is displayed. Review the summary of your selections and click **Next**. Click **Continue** to return to proceed with "Add a Connector" window. Continue the installation procedure with "Select Connector and Add Parameter Information."

Select Connector and Add Parameter Information

- **1** Select **Add a Connector** and click **Next**. If applicable, you can enable FIPS mode and enable remote management later in the wizard after SmartConnector configuration.
- **2** Select **Syslog Daemon, File, or Pipe** and click **Next**.
- **3** Enter the required SmartConnector parameters to configure the SmartConnector, then click **Next**.

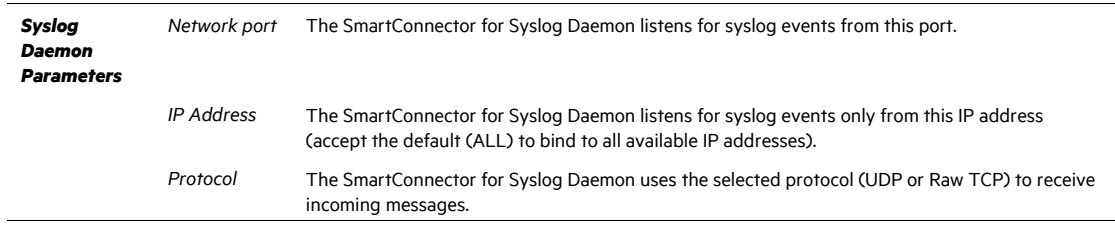

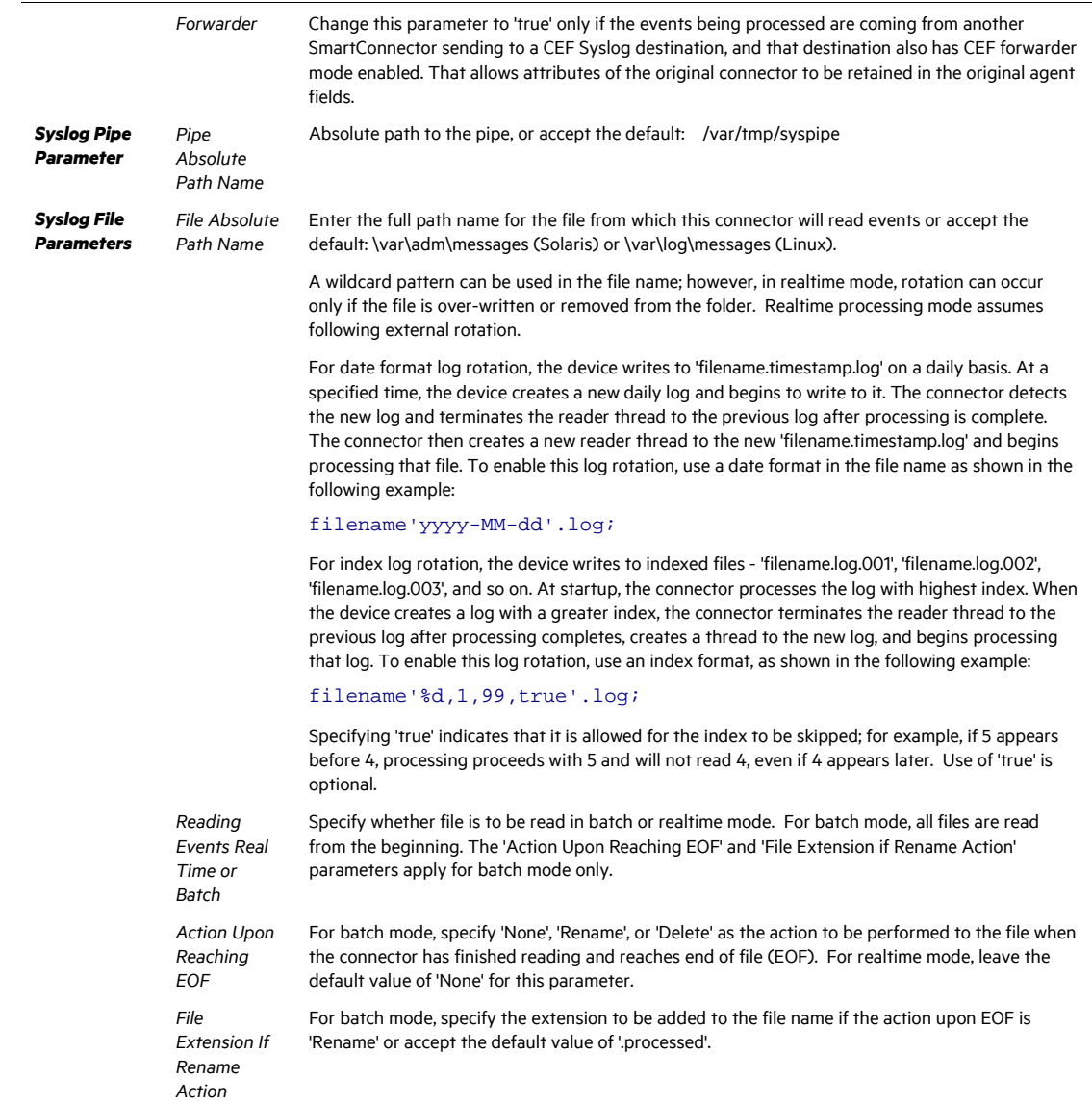

## Select a Destination

- **1** The next window asks for the destination type; select a destination and click **Next**. For information about the destinations listed, see the *ArcSight SmartConnector User Guide*.
- **2** Enter values for the destination. For the ArcSight Manager destination, the values you enter for **User** and **Password** should be the same ArcSight user name and password you created during the ArcSight Manager installation. Click **Next**.
- **3** Enter a name for the SmartConnector and provide other information identifying the connector's use in your environment. Click **Next**. The connector starts the registration process.

**4** If you have selected ArcSight Manager as the destination, the certificate import window for the ArcSight Manager is displayed. Select **Import the certificate to the connector from destination** and click **Next**. (If you select **Do not import the certificate to connector from destination**, the connector installation will end.) The certificate is imported and the **Add connector Summary** window is displayed.

## Complete Installation and Configuration

- **1** Review the **Add Connector Summary** and click **Next**. If the summary is incorrect, click **Previous** to make changes.
- **2** The wizard now prompts you to choose whether you want to run the SmartConnector as a stand-alone process or as a service. If you choose to run the connector as a stand-alone process, select **Leave as a standalone application**, click **Next**, and continue with step 5.
- **3** If you chose to run the connector as a service, with **Install as a service** selected, click **Next**. The wizard prompts you to define service parameters. Enter values for **Service Internal Name** and **Service Display Name** and select **Yes** or **No** for **Start the service automatically**. The **Install Service Summary** window is displayed when you click **Next**.
- **4** Click **Next** on the summary window.
- **5** To complete the installation, choose **Exit** and Click **Next**.

For instructions about upgrading the connector or modifying parameters, see the *SmartConnector User Guide*.

## Run the SmartConnector

SmartConnectors can be installed and run in stand-alone mode, on Windows platforms as a Windows service, or on UNIX platforms as a UNIX daemon, depending upon the platform supported. On Windows platforms, SmartConnectors also can be run using shortcuts and optional Start menu entries.

If the connector is installed in stand-alone mode, it must be started manually and is not automatically active when a host is restarted. If installed as a service or daemon, the connector runs automatically when the host is restarted. For information about connectors running as services or daemons, see the *ArcSight SmartConnector User Guide*.

To run all SmartConnectors installed in stand-alone mode on a particular host, open a command window, go to \$ARCSIGHT\_HOME\current\bin and run: arcsight connectors

#### To view the SmartConnector log, read the file

\$ARCSIGHT\_HOME\current\logs\agent.log; to stop all SmartConnectors, enter  $C \text{tr} \mathbb{1} + C$  in the command window.

## Device Event Mapping to ArcSight Fields

The following section lists the mappings of ArcSight data fields to the device's specific event definitions. See the *ArcSight Console User's Guide* for more information about the ArcSight data fields.

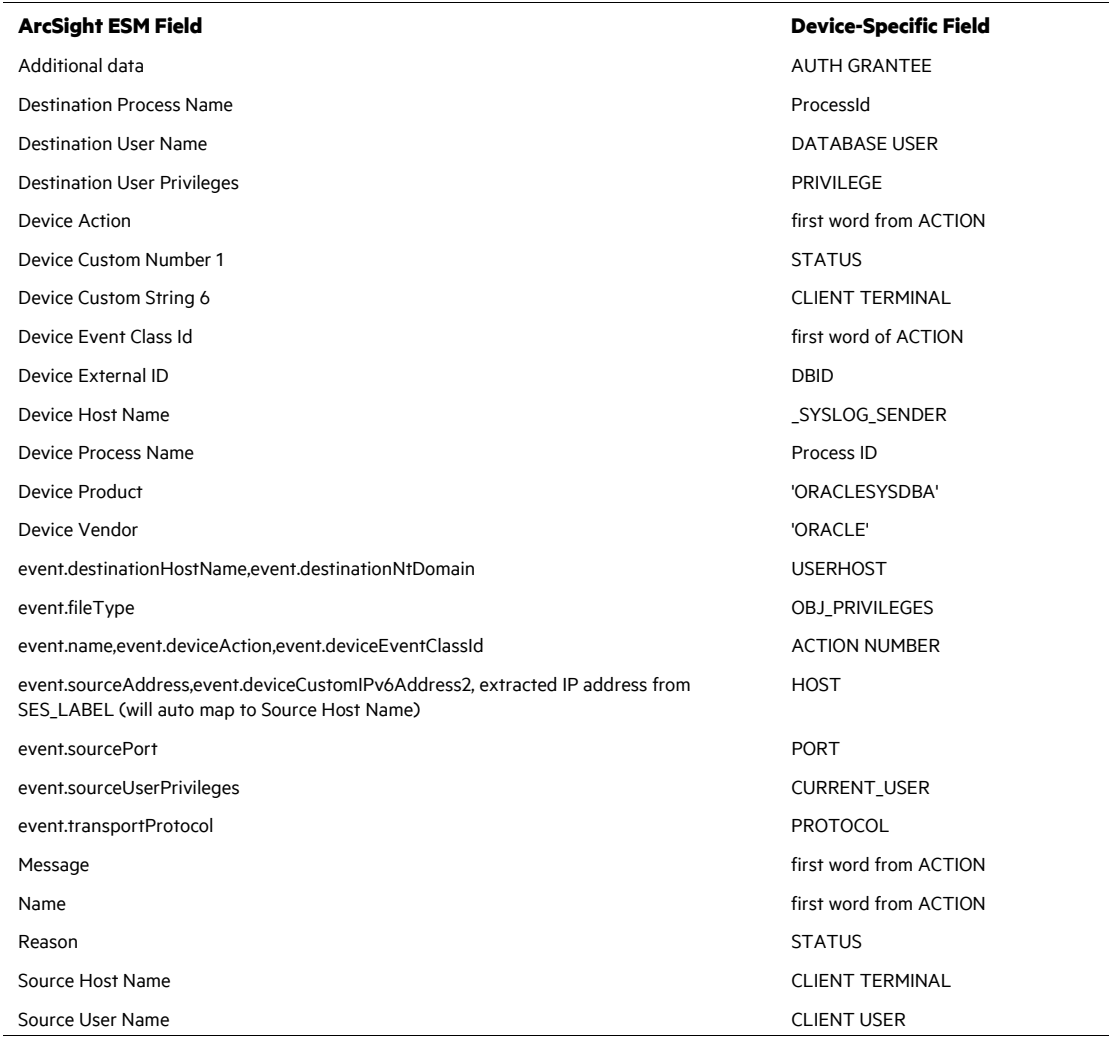

## Oracle Audit SYSDBA Event Mappings to ArcSight ESM Fields

## Oracle Audit Trail Event Mappings to ArcSight ESM Fields

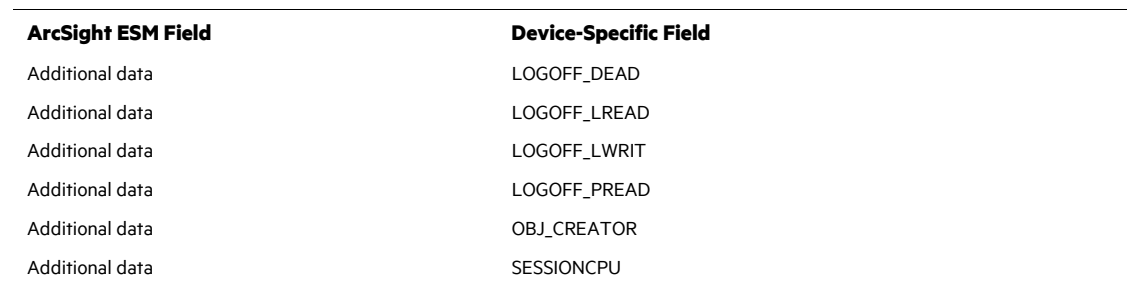

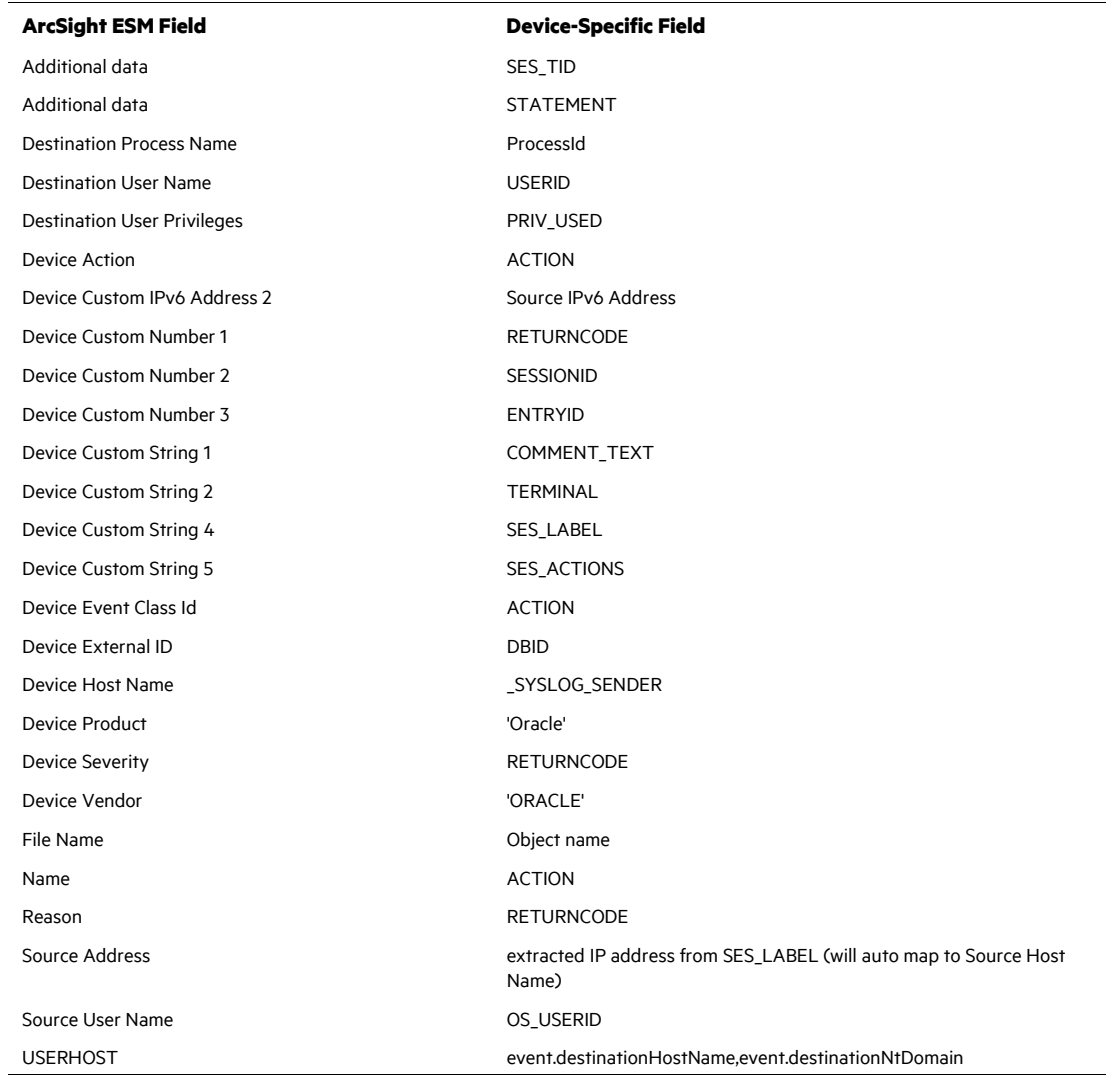

## Troubleshooting

## **Why does connection fail when using JDBC driver?**

There is a known Oracle BUG:6051243 that causes our connectors to fail to establish a connection using the JDBC driver when the sqlnet.ora file contains the entry "SQLNET.ALLOWED>LOGON\_VERSION=10." The workaround is to use =8 in the sqlnet.ora file, or download patch:67790.

## **Why are portions of the raw event truncated?**

Different UNIX operating systems implement the syslog() call in different ways. This results in Oracle audit records to be written in different formats. For raw audit events from Oracle with ACTION fields, the connector can parse only the first message into an ArcSight event. The truncated portions of the raw event will be missing.

### **What is causing discrepancies in the audit output?**

In some cases, an "action split" problem, which occurs when the field the query is auditing is being displayed in several fields rather than being displayed in one field, is being displayed in several fields. This exists in certain versions of Oracle. It was Oracle fixed this issue in their **audit log files** in newer versions; however, the problem still exists in **audit syslog** in all versions tested. Due to this issue, SmartConnectors for those versions of Oracle do not work.

The following table summarizes versions of Oracle in which our testing shows the action split problem can occur.

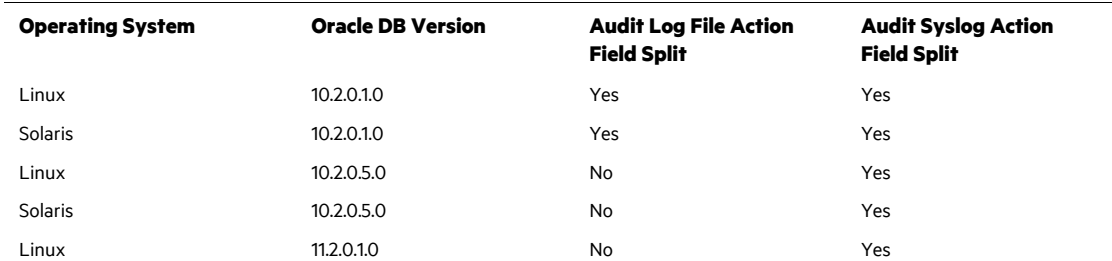

#### **How can some of the events generate Device External Id?**

If some events are unable to generate Device External IDs, use any of the following methods to generate and re-upload them into ESM or CSV file:

- Get the events from ESM or CSV file which contains blank Device External IDs. Rerun the connector with these events.
- Add the following parameters from the current/config/agent/agent.defaults.properties file to the current/user/agent/agent.properties file:

```
dstprotector.count=1
dstprotector[0].field=deviceExternalId
dstprotector[0].alternatefield=deviceCustomString6
dstprotector[0].maxsize=100
```
This adds the Device External ID to Device Custom String 6 (DCS6), if it is not used, and sets the **maxsize** value received from Device External ID. You can modify the **maxsize** value as required.